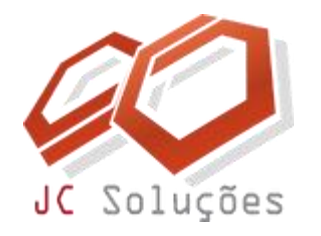

### **Treinamento 02** Montagem da Estrutura Financeira

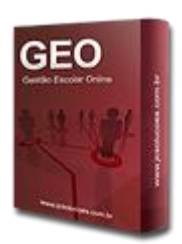

**Objetivo**: fornecer as informações necessárias para que o usuário consigo criar no sistema toda a base da estrutura de serviços e parcelas.

**Duração**: 2 horas

**Pré-Requisitos**: conhecimentos básicos de navegação web, ter recebido orientações iniciais sobre a "Navegação dentro do GEO" e possuir o login e senha de acesso.

Suporte: 11 2626-2637 || suporte@jcsolucoes.com.br

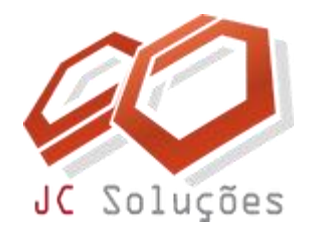

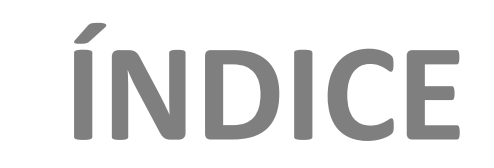

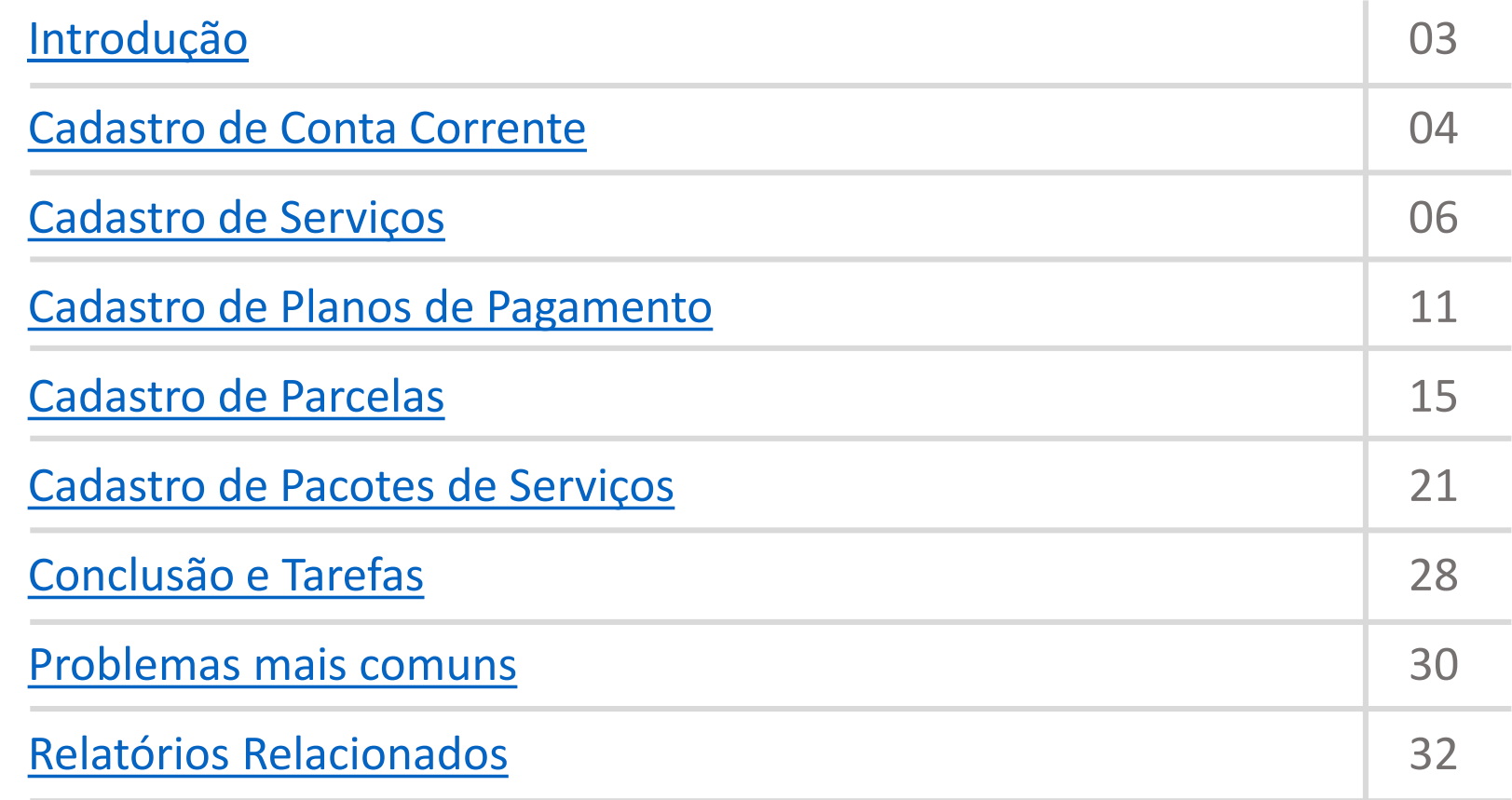

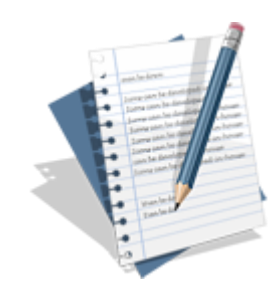

Suporte: 11 2626-2637 || suporte@jcsolucoes.com.br

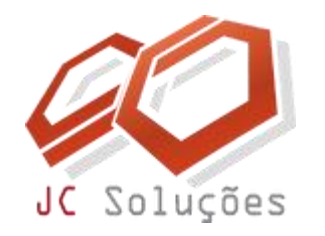

### **INTRODUÇÃO**

O **Sistema GEO** permite que mais de uma conta corrente ou carteira sejam utilizadas ao mesmo tempo. Isso é útil quando desejamos separar recebimentos entre contas ou bancos distintos. As carteiras do tipo registrada e sem registro são permitidas. **Aconselhamos sempre a utilização da carteira sem registro**, pois todos os controles necessários serão efetuados pelo **Sistema GEO**. Esse tipo de carteira, além de ter uma tarifa mais baixa, será somente debitada na liquidação do título pelo banco. No caso de títulos não pagos ou eventualmente quitados de outra forma (na escola, depósito etc.), a tarifa não é cobrada. Já na carteira com registro há cobrança de tarifa de registro, manutenção e baixa. **A vantagem da carteira registrada é que o título pode ser enviado para protesto automaticamente pelo banco**, o que não é permitido pela cobrança sem registro.

Para saber mais sobre as vantagens e desvantagens das duas modalidades de cobrança bancária faça o download de uma cartilha exclusiva: [clique](http://bit.ly/1wEXHln) aqui.

<span id="page-2-0"></span>O **Sistema GEO** trabalha com um componente terceirizado chamado **CobreBemX**, que permite configuração rápida de todas as carteiras para emissão, registro, impressão e baixa automática do boleto.

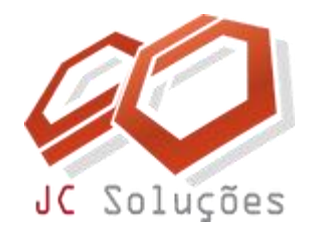

# <span id="page-3-0"></span>**CADASTRO DE CONTA CORRENTE**

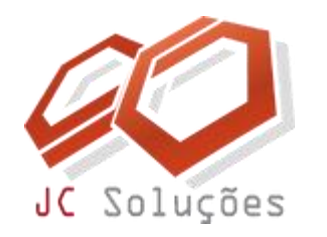

### **CADASTRO DE CONTA CORRENTE**

Por padrão, o **Sistema GEO** já possui cadastrado uma conta corrente com o código "CAIXA". Esse cadastro não deve ser excluído e/ou alterado, pois serve para os casos de recebimento do caixa local, ou seja, na própria instituição de ensino sem a necessidade de transação bancária.

O **cadastro e configuração** da(s) conta(s) corrente(s) **será realizado pelos analistas da JC Soluções**, porém requer que o cliente informe os dados relacionados abaixo:

Nome do Banco Código da Agência Número da conta corrente Tipo da carteira (registrada ou sem registro) Nome da carteira

![](_page_4_Picture_211.jpeg)

![](_page_5_Picture_0.jpeg)

## **CADASTRO DE**

<span id="page-5-0"></span>**SERVIÇOS**

![](_page_6_Picture_0.jpeg)

Os serviços dentro do **Sistema GEO** são utilizados para geração de títulos, sejam eles por meio de controle interno que não utiliza transação bancária ou gerando boletos de carteiras registradas ou sem registro.

Independente da forma de cobrança será necessário a criação de uma estrutura que atenda às necessidades de sua instituição. Para isso tome como base a tabela de preços do ano letivo atual, onde certamente constará todos os serviços que a escola oferece, tais como:

- **Mensalidade**
- Taxa de matrícula
- Uniforme escolar
- Material escolar
- Hora adicional
- Taxa de passeio

![](_page_6_Picture_237.jpeg)

**Veja na próxima página como efetuar a criação dos serviços.**

![](_page_7_Picture_0.jpeg)

Acesse o menu: FINANCEIRO – Cadastros – Serviços.

A tela ao lado será exibida.

Comece pelo **campo Código**. Digite um código para o serviço a ser cadastrado. **Esse código pode ter até 10 caracteres alfanuméricos**. Após a digitação do código, pressione a tecla <TAB> do teclado. O sistema emitirá a mensagem "Código não encontrado". Clique em "OK" para fechar a janela de aviso. Essa mensagem aparece porque, ao digitar um código e teclar <TAB>, o sistema procura um registro já cadastrado com esse código para preencher a tela com as informações. Como esse registro ainda não existe, a mensagem é mostrada, confirmando que esse código pode ser utilizado para um novo cadastro.

![](_page_7_Picture_328.jpeg)

Alguns serviços são previamente cadastrados no sistema e não devem ser excluídos, pois são fundamentais para o funcionamento de algumas rotina internas. São eles: "AGLUTINA", "TODOS", "NEGOCIACAO" e "TR".

**Dica:** Adote códigos simples na forma que desejar e lembre-se, esse código não poderá ser alterado depois que as informações forem salvas.

![](_page_8_Picture_0.jpeg)

 $\sim$   $-$ 

![](_page_8_Picture_63.jpeg)

![](_page_9_Picture_0.jpeg)

**Os campos devem ser cadastrados de acordo com as especificações abaixo:**

![](_page_9_Picture_48.jpeg)

Após a inserção de todos os dados clique no botão **[INSERIR]** para confirmar a inclusão do serviço.

Uma mensagem de confirmação será exibida.

![](_page_10_Picture_0.jpeg)

# <span id="page-10-0"></span>**CADASTRO DE PLANOS DE PAGAMENTOS**

![](_page_11_Picture_0.jpeg)

#### **CADASTRO DE PLANOS DE PAGAMENTO**

O **Sistema GEO** permite o cálculo de mensalidades através de seis maneiras diferentes, veja:

**Valor Mensal:** o valor da parcela é o mesmo que irá para o título.

**Valor Mensal Turma:** o valor da parcela será dividido entre os alunos matriculados na turma.

**Valor Mensal Turma Variável:** o valor da parcela será dividido entre os alunos matriculados na turma, porém esse valor é variável de acordo com a quantidade de alunos da turma.

**Valor Hora:** o valor da parcela será multiplicado pela quantidade de horas que o aluno cursou no período.

**Valor Hora Turma:** o valor da parcela será multiplicado pela quantidade de horas que o aluno cursou no período, e dividido entre os alunos matriculados na turma.

**Valor Hora Turma Variável:** o valor da parcela será multiplicado pela quantidade de horas que o aluno cursou no período, e dividido entre os alunos matriculados na turma, porém esse valor é variável de acordo com a quantidade de alunos da turma.

![](_page_12_Picture_0.jpeg)

#### **CADASTRO DE PLANOS DE PAGAMENTO**

O **tipo de plano de pagamento mais usual é o "Valor Mensal"** ou **"Valor Hora Aula"**, este último usado principalmente em escolas de idiomas. Os outros subtipos poderão ser utilizados de acordo com a necessidade.

- Pode-se criar nomenclaturas para os planos vinculando-os a seus respectivos tipos.
- **Veja abaixo alguns exemplos:**

Plano: M Descrição: Mensal Tipo: Valor Mensal

Plano: M-HA Descrição: Mensal Hora Aula Tipo: Valor Hora Aula

Plano: S Descrição: Semestral Tipo: Valor Mensal

Plano: A Descrição: Anual Tipo: Valor Mensal A criação dos planos deve ser realizada de acordo a tabela de preços da instituição, pois dependendo da diferença de valores entre os serviços oferecidos, cria-se planos diferentes para conseguir atender às necessidades.

Se existe valores diferentes de mensalidade entre os cursos oferecidos, pode-se criar planos para conseguir esse controle.

As parcelas que serão criadas posteriormente, estarão vinculadas aos planos, tendo valores diferentes dentro de um mesmo serviço.

![](_page_13_Picture_0.jpeg)

#### **CADASTRO DE PLANOS DE PAGAMENTO**

Acesse o menu: CONFIGURAÇÕES – Configurações – Parâmetros. Aba "Tipo P.P.".

A tela ao lado será exibida.

Por meio desta tela o usuário deve cadastrar os planos.

Por padrão de instalação, o **Sistema GEO** já possui cadastrado três planos (Anual, Semestral e Mensal). Esses planos podem ser utilizados ou excluídos, criando-se a melhor nomenclatura para atender às necessidades da instituição escolar.

**Atenção:** tendo dúvidas em como colocar em prática os conceitos apresentados, deve-se solicitar ajuda do setor de suporte.

![](_page_13_Picture_180.jpeg)

![](_page_14_Picture_0.jpeg)

## **CADASTRO DE**

<span id="page-14-0"></span>**PARCELAS**

![](_page_15_Picture_0.jpeg)

As parcelas dentro do **Sistema GEO** são utilizadas para servir de referência na geração de títulos de cobrança por lote, ou seja, emitindo vários títulos simultaneamente.

Para que se consiga efetuar o cadastro é necessário que os serviços e planos já tenham sido criados.

As parcelas podem ser cadastradas com data de vencimento padrão, ou variando pelo 5º dia útil, por exemplo.

Pode-se ainda cadastrar **abatimento**, que é um desconto de acordo com uma progressão de datas de pagamento. Cadastrar as parcelas também com base na **quantidade de alunos matriculados na turma**, ou seja, 1 aluno custa "50", 2 alunos custam "90" etc.

![](_page_15_Picture_246.jpeg)

**Veja na próxima página como efetuar a criação das parcelas.**

![](_page_16_Picture_0.jpeg)

- Acesse o menu: FINANCEIRO – Cadastros – Serviços
- Faça o filtro do serviço desejado e clique na "Aba Parcelas". A tela ao lado será exibida.

![](_page_16_Picture_216.jpeg)

**Efetue o cadastro das parcelas** de acordo com a estrutura de planos criada anteriormente, pois será esta base criada que estará disponível para geração dos títulos de cobrança que serão gerados para os alunos. Insira os dados e clique na ( $\Rightarrow$ ) para confirmar a inclusão.

#### Veja este exemplo:

Aqui temos um serviço chamado "Mensalidade Infantil", onde foi cadastrado a primeira parcela do ano letivo de 2014 vinculado ao Plano "Mensal".

Veja na próxima página como cadastrar a regra de "Abatimento" para a parcela.

![](_page_16_Picture_217.jpeg)

![](_page_17_Picture_0.jpeg)

Para inserir o "Abatimento" clique no botão (Abat) relacionado à parcela cadastrada anteriormente. Uma janela sobreposta surgirá.

Caso sua instituição de ensino ofereça desconto de acordo com uma progressão de datas de pagamento, será na janela abatimento o local para a digitação dos dados.

Nessa tela, é possível cadastrar os casos de desconto por antecipação, quando o aluno é bonificado com um abatimento no valor do título pago até uma data determinada. Podem ser cadastradas quantas datas forem necessárias, veja o exemplo abaixo.

![](_page_17_Picture_316.jpeg)

![](_page_17_Picture_317.jpeg)

Neste exemplo, o aluno que efetuar o pagamento por antecipação terá uma progressão de descontos. Quanto mais conseguir antecipar o pagamento, maior será o desconto.

Por padrão o **Sistema GEO** possui três nomenclatura de código de abatimento, porém se for necessário, novas opções podem ser criadas na tela de parâmetros para atender à necessidade.

Suporte: 11 2626-2637 || suporte@jcsolucoes.com.br

![](_page_18_Picture_0.jpeg)

As ações feitas anteriormente foram lançadas apenas para a primeira parcela do ano letivo de 2014, pois em nosso exemplo a parcela foi cadastrada como 10/01/2014. Agora será necessário efetuar o cadastro dos demais meses do ano.

#### **E agora terá que fazer esse processo todo, manualmente?**

Você não precisa digitar novamente para todos os meses os valores das parcelas e abatimentos. Uma forma de alimentar os dados de forma rápida é digitar as primeiras parcelas de cada plano e depois utilizar o recurso de "**duplicar parcelas**". Para isso utilize a barra de ferramentas no menu superior da tela de Cadastro de Serviço, conforme a figura abaixo:

![](_page_18_Picture_223.jpeg)

Posicione o ponteiro do mouse sobre o menu (Serviço ) e clique na opção (Duplicar Parcelas ), veja na próxima página como efetuar a duplicação.

![](_page_19_Picture_0.jpeg)

![](_page_19_Picture_2.jpeg)

Preencha a "**Data de Referência**" e a "**Data Nova**", sempre baseando-se na data de vencimento. As datas de abatimento, quando existentes, obedecerão à proporção. Clique no botão ( ) e o sistema fará a duplicação do mês digitado. Importante salientar que a duplicação é feita mês a mês, ou seja, se você efetuou o cadastro da primeira parcela do ano em 10/01/2014, mantenha esta data no campo Data Referência e no campo Data Nova você deverá digitar 10/02/2014, 10/03/2014... e assim sucessivamente até 10/12/2014, conseguindo assim duplicar as parcelas e possíveis abatimentos para todo ano letivo.

Após duplicar o período desejado o **Sistema GEO** não mostrará automaticamente as parcelas que foram duplicadas. Para visualizá-las basta clicar no link Filtrar ) da tela de cadastro de serviço, aba Parcelas, veja:

![](_page_19_Picture_290.jpeg)

<span id="page-20-0"></span>![](_page_20_Picture_0.jpeg)

![](_page_21_Picture_0.jpeg)

Antes de começar a efetuar o cadastro dos pacotes de serviços, é necessário entender para que servirá esse processo.

O **pacote de serviço** é uma maneira simples de separar vários tipos de situações, onde inclui-se serviços para os alunos pagarem posteriormente.

Os pacotes podem ser divididos de diversas maneiras, por exemplo:

Pacote de Rematrícula Pacote de Matrícula Pacote Ensino Fundamental – Mensal Pacote Ensino Fundamental – Anual Pacote Enfermagem – 5 parcelas Pacote Enfermagem – 4 parcelas

Veja qual a necessidade da sua escola, e crie os pacotes para atender a essa necessidade.

![](_page_21_Picture_283.jpeg)

Por padrão de instalação, o **Sistema GEO** já possui cadastrado um pacote de serviço intitulado "Pacote Serviços". Se não for utilizá-lo faça a exclusão utilizando o botão  $(x)$ .

![](_page_22_Picture_0.jpeg)

Veja ao lado alguns **exemplos de pacotes de serviços** que podem servir de "inspiração" para você criar a estrutura de pacotes para sua escola.

Após a criação dos pacotes, devemos inserir os serviços e as opções que farão parte do mesmo.

Veja na próxima página como incluir serviços em pacotes.

![](_page_22_Picture_103.jpeg)

![](_page_23_Picture_0.jpeg)

Após ter cadastrado os pacotes aperte a tecla <F5> do teclado para que o **Sistema GEO** faça o carregamento dos dados liberando-os para as demais abas.

**Clique na aba "Pct. Servs."** e no campo "Pacote Serviços" escolha o pacote que receberá os serviços.

![](_page_23_Picture_103.jpeg)

![](_page_24_Picture_0.jpeg)

**Os campos devem ser cadastrados de acordo com as especificações abaixo:**

![](_page_24_Picture_381.jpeg)

Campo de seleção do serviço que fará parte do pacote.

![](_page_24_Picture_382.jpeg)

Campo para a seleção do plano que será utilizado para o pacote. **Lembre-se que as parcelas referentes aos planos deverão ser cadastradas**, para que o sistema consiga encontrar os valores correspondentes a cada serviço/plano do pacote.

![](_page_24_Picture_383.jpeg)

Esse campo é opcional. Por padrão, o Sistema GEO matriculará o aluno nos serviços com a mesma vigência do cadastro da **turma (data início e data fim),** porém, se os serviços tiverem uma vigência diferente, esse campo deverá ser preenchido, bem como o campo "Duração".

![](_page_24_Picture_9.jpeg)

Esse campo quantidade será preenchido na matrícula em serviço do aluno (Aba Sev – Cadastro de Pessoa). **É um fator multiplicador pelo campo do valor da parcela**, útil em casos em que é necessário o controle de "quantas vezes" esse serviço está sendo cobrado no mês (refeições, banhos etc.). Caso contrário, deve ser preenchido sempre com o valor "1".

**Duração** 

Esse campo especifica a quantidade de meses em que o serviço estará ativo à partir da data de início.

![](_page_25_Picture_0.jpeg)

Insira os serviços relacionados aos planos até que o pacote esteja completo. Faça da mesma forma para os demais pacotes selecionando através do campo "Pacote Serviços".

Mesmo que a aluno tenha "**várias opções de combinação de serviços**", vale a pena utilizar esse recurso, pois ele permitirá que a escola utilize a tela de "Matrícula Rápida", efetuando assim tanto o cadastro acadêmico quanto financeiro, agilizando bastante processo que é efetuado no momento da inscrição do aluno.

Veja a ilustração ao lado que exemplifica o uso de pacotes para dois alunos que pagarão serviços diferentes.

![](_page_25_Picture_5.jpeg)

**Aluno**: Eduardo Pagará mensalidade **período integral**, transporte **ida e volta** e taxa de almoço.

![](_page_25_Picture_7.jpeg)

**Aluno**: Luiz Pagará mensalidade **meio período**, transporte **ida** e taxa de almoço.

![](_page_25_Figure_9.jpeg)

O exemplo acima mostra que pode-se ter pacotes com múltiplos serviços ou serviços individuais, porém essas opções poderão ser escolhidas e cadastradas para o aluno no processo de matrícula.

![](_page_26_Picture_0.jpeg)

Veja ao lado um exemplo de criação de **múltiplos pacotes.**

Pode-se ter inúmeros pacotes, porém o mais importante é ter a clareza da necessidade que existe e com base nela utilizar este recurso preparando o sistema para atender 100% dos casos.

O pacote de serviço é um excelente recurso que ajudará bastante no momento da matrícula, reduzindo o tempo, e consequentemente aumentando a produtividade do setor de atendimento.

![](_page_26_Picture_162.jpeg)

![](_page_27_Picture_0.jpeg)

# <span id="page-27-0"></span>**CONCLUSÃO E TAREFAS**

![](_page_28_Picture_0.jpeg)

## **CONCLUSÃO E TAREFAS**

- **Após o estudo desta documentação você estará apto** à cadastrar toda a estrutura de serviços, parcelas e pacotes.
- Em relação as **tarefas a serem realizadas**, você deverá cadastrar todos os dados no sistema **antes do próximo treinamento**, pois eles são necessários para a sequência da implantação do sistema.
- Surgindo alguma dúvida durante a execução desse processo, entre em contato com o setor de suporte por meio dos canais abaixo:

![](_page_28_Picture_5.jpeg)

![](_page_28_Picture_7.jpeg)

![](_page_29_Picture_0.jpeg)

# <span id="page-29-0"></span>**PROBLEMAS MAIS COMUNS**

![](_page_30_Picture_0.jpeg)

### **PROBLEMAS MAIS COMUNS**

#### **Segue abaixo uma pequena relação de alguns erros mais comuns e como solucioná-los.**

#### • Clico nos botões inserir e salvar, e não recebo nenhuma mensagem de confirmação. Será que meu registro foi salvo?

Resposta: Não. A mensagem deve ser exibida toda vez que o registro for inserido ou salvo. Verifique seu navegador, pois algumas atualizações podem bloquear o acesso ao javascript. Verifique os seguintes itens:

- Peça para o responsável pela manutenção de sua instituição liberar o acesso total ao site do GEO, caso utilize um servidor proxy para controle de navegação.
- Se estiver usando uma versão superior a 8 do Internet Explorer, coloque o site do GEO em modo de compatibilidade. Geralmente essa opção aparece com um ícone em forma de uma folha rasgada ao lado da barra de endereços, ou no menu ferramentas, configuração do modo de exibição de compatibilidade.
- Não utilize o navegador Google Chrome, pois o botão do binóculo (busca) não funciona nesse navegador.
- Coloque o site do GEO na lista de sites confiáveis do seu navegador.

#### • **Tento salvar um registro mas recebo a mensagem "falha ao inserir registro".**

Resposta: Isso ocorre geralmente porque você está tentando inserir um registro que já foi incluído, como por exemplo a mesma disciplina mais de uma vez na grade (na mesma série), o mesmo documento duas vezes no mesmo pacote de documentos etc.

![](_page_31_Picture_0.jpeg)

# <span id="page-31-0"></span>**RELATÓRIOS RELACIONADOS**

![](_page_32_Picture_0.jpeg)

## **RELATÓRIOS RELACIONADOS**

Abaixo citamos alguns relatórios que tem relação com o conteúdo desta documentação. Utilize-os para conferir os dados que lançou e/ou para fazer os controles do dia a dia escolar.

![](_page_32_Picture_168.jpeg)